metrofax

# **User Guide**

© 2021 J2 Global®, Inc. and affiliates (collectively, "J2"). All rights reserved. MetroFax® and MetroFax Messenger® is a trademark of J2.

Microsoft and Windows are either registered trademarks or trademarks of Microsoft Corporation in the United States and/or other countries. Apple, iTunes, and iPhone are trademarks of Apple Computer, Inc. registered in the United States and/or other countries. Google, Android, and Google Play are trademarks of Google Inc. All other trademarks are the property of their respective owners.

#### MetroFax User Guide

This manual, as well as the software described in it, is furnished under license and may be used or copied only in accordance with the terms of such license. The content of this manual if furnished for informational use only, is subject to change without notice, and should not be construed as a commitment by J2 Cloud Services, Inc. J2 Cloud Services, Inc. assumes no responsibility or liability for any errors or inaccuracies that may appear in this documentation. Except as permitted by such license, no part of this publication may be reproduced, stored in a retrieval system, or transmitted, in any form or by any means, electronic, mechanical, recording, or otherwise, without the prior written permission of J2 Cloud Services, Inc.

Any references to company names in screenshots are for demonstration purposes only and are not intended to refer to any actual organization.

J2 Cloud Services, Inc., 700 S. Flower Street, 15th Floor; Los Angeles, California 90017, USA.

## **Contents**

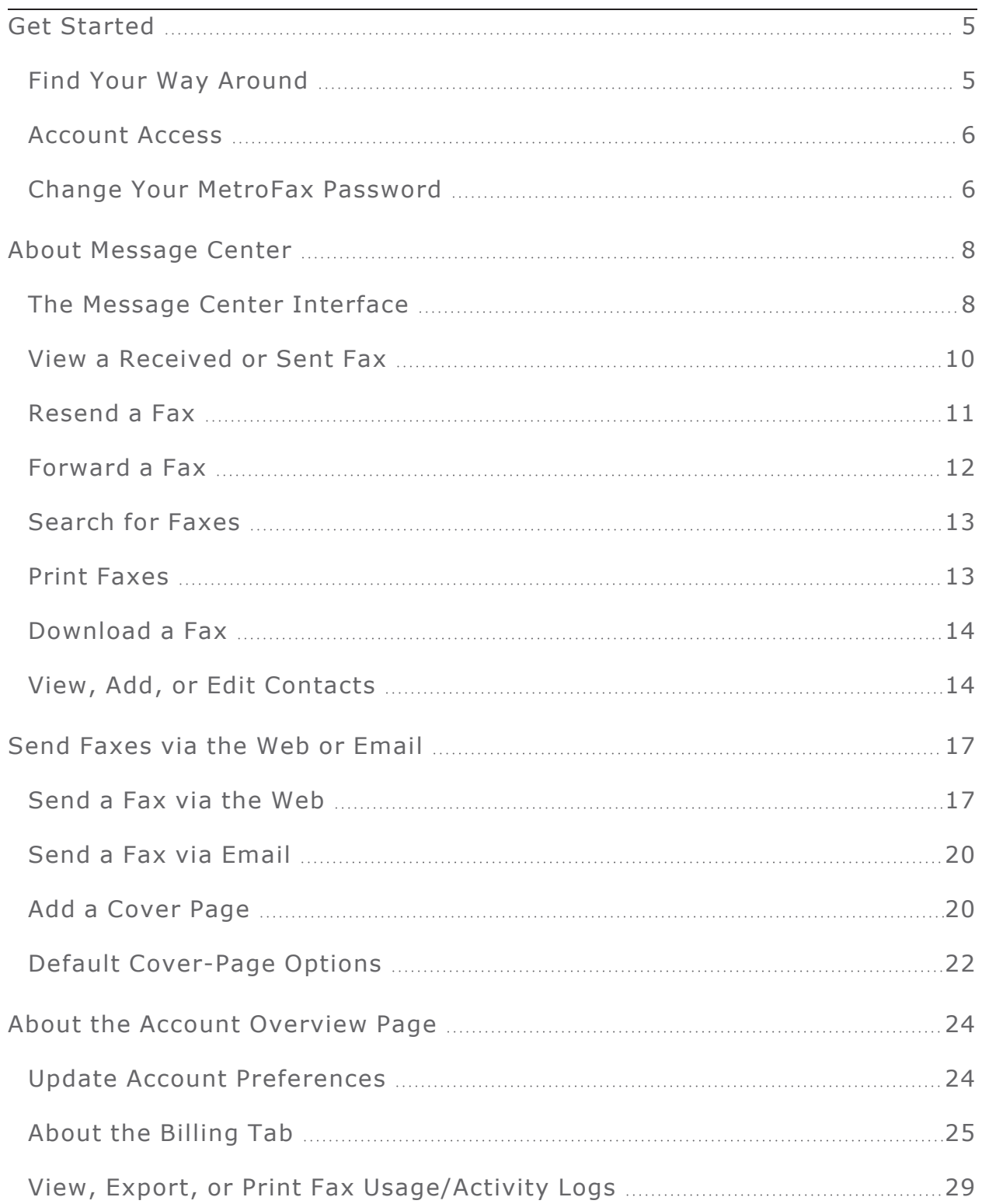

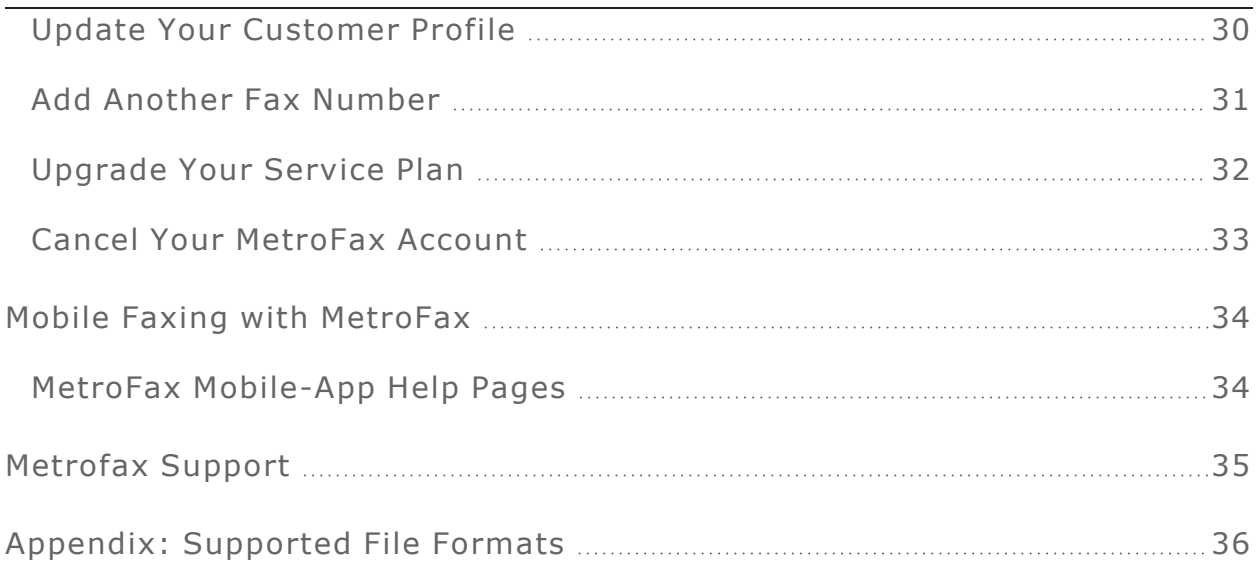

## Get Started

<span id="page-4-0"></span>This section is designed with the new MetroFax user in mind. Just step through the topics in this section, and you'll be viewing and sending your faxes like a pro in no time. Click a link below to skip ahead and read more:

- **[Introduction](#page-7-0) to the Message Center**
- **View a [Received](#page-9-0) or Sent Fax**
- **Send [Faxes](#page-16-0)**
- **Update Your Account [Preferences](#page-23-1)**

#### <span id="page-4-1"></span>Find Your Way Around

Navigating in MetroFax MyAccount is easy. Just use the buttons in the navigation bar along the top of the screen.

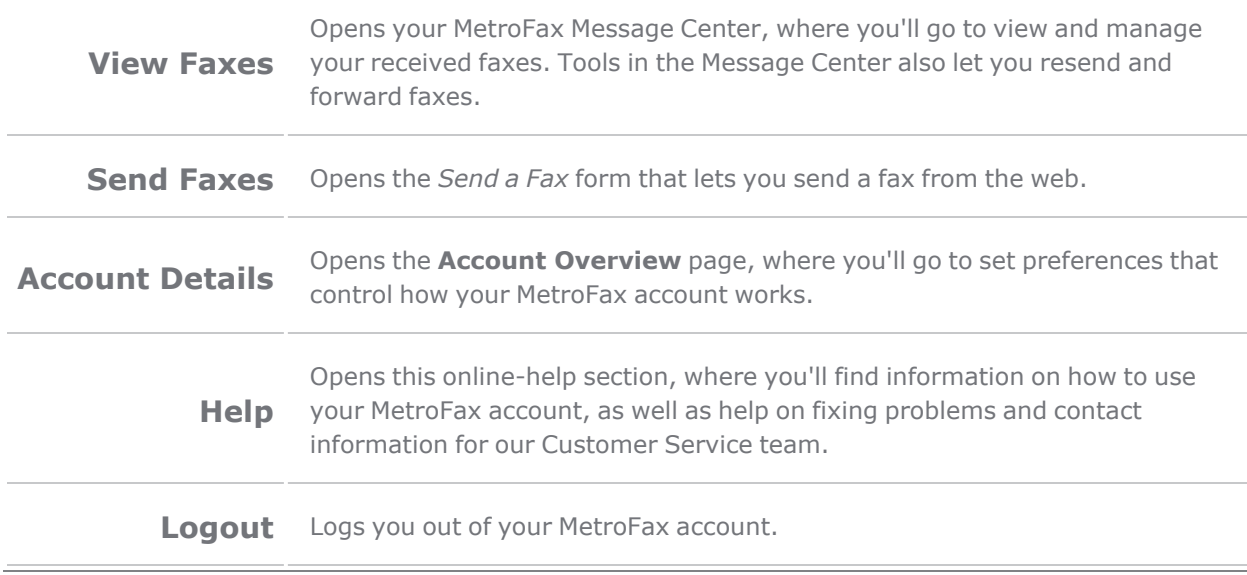

#### <span id="page-5-0"></span>Account Access

MetroFax MyAccount is an online source for tools to view faxes, manage your account, and update billing information. Log in any time, day or night, to take advantage of all that MetroFax has to offer. If this is your first time using MetroFax, be sure to read **[Get](#page-4-0) [Started](#page-4-0)**.

To access MetroFax MyAccount:

- 1. Go to **<https://myaccount.metrofax.com/myaccount/>**.
- 2. Enter your **MetroFax Number**, including the country code and area code, and **Password** in the boxes provided. For example:
	- <sup>l</sup> To log in using the number +1 323 555 1234, type **13235551234**.
	- <sup>l</sup> To log in using the number +44 (0)20 7555 1234, type **442075551234**.

**Note:** If you have trouble logging in, click the **FORGOT PASSWORD** link for help.

#### <span id="page-5-1"></span>Change Your MetroFax Password

MetroFax automatically creates a password for your account during sign-up; but for security purposes, you should change it after your first login.

**Note:** Your password is shared by all fax numbers on your account.

To change your password:

- 1. Log into MetroFax MyAccount at **<https://myaccount.metrofax.com/myaccount/>**.
- 2. Click **Account Details**.
- 3. Click the **Profile** tab.
- 4. In the **Password** section, click **Edit**.

5. Enter your **Current Password**, the **New Password**, and **Confirm Password**, then click **Update**.

**Tip:** Passwords should be between 8 - 20 alphanumeric characters and may include the following punctuation: ! @ # \$ % ^ & \* ( ) < > { } [ ] ; : .

## About Message Center

<span id="page-7-0"></span>Message Center is an online inbox in MetroFax MyAccount where you can access your stored faxes that you've sent and received. From Message Center, you can view, forward, and resend your stored faxes. Message Center also offers an extensive set of tools to help manage your stored faxes. Since Message Center is online, you can access your faxes anytime, anywhere you have a connection to the internet.

#### <span id="page-7-1"></span>The Message Center Interface

Message Center is divided into different panes, each with a specific purpose. Some panes also include a toolbar that provides access to additional Message Center tools. The image below shows the elements of the Message Center interface:

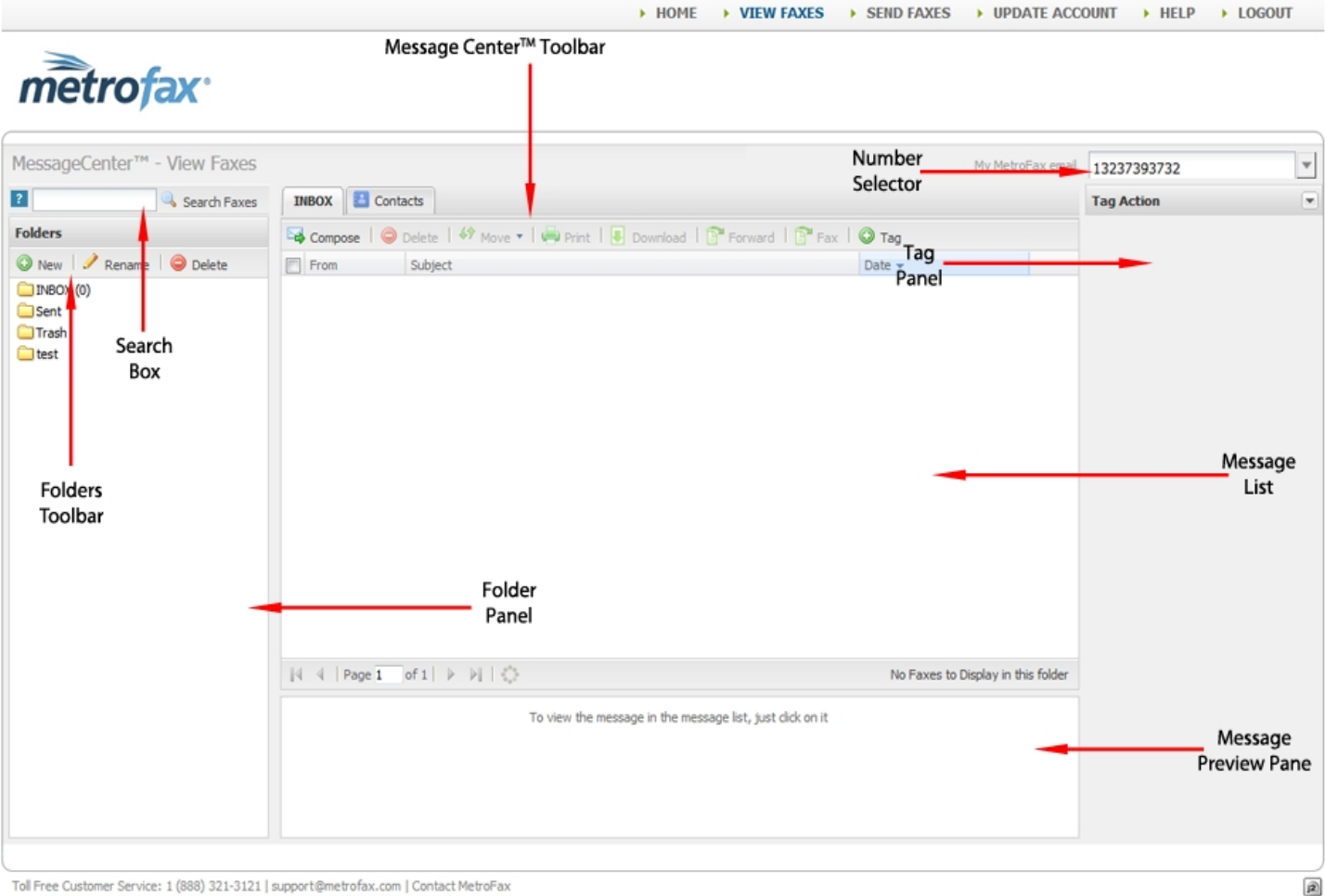

@2015 j2 Cloud Services, Inc. All rights reserved. MetroFax is a registered trademark of j2 Cloud Services, Inc.

#### Here's a summary describing what each part of Message Center does:

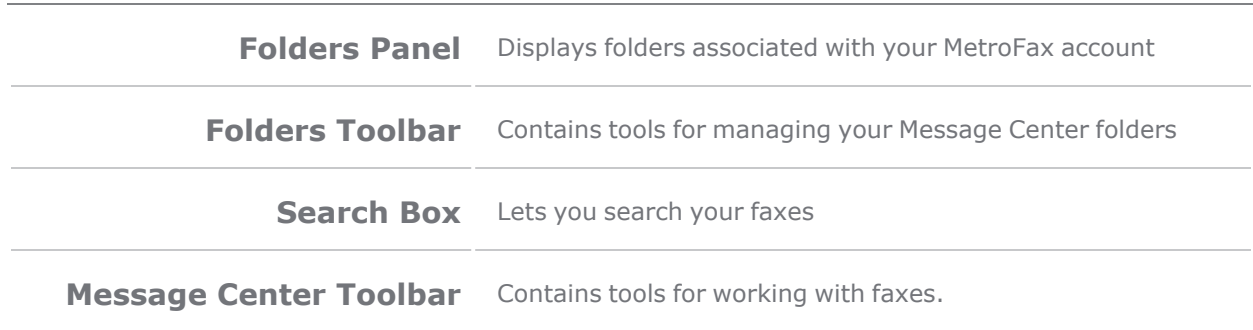

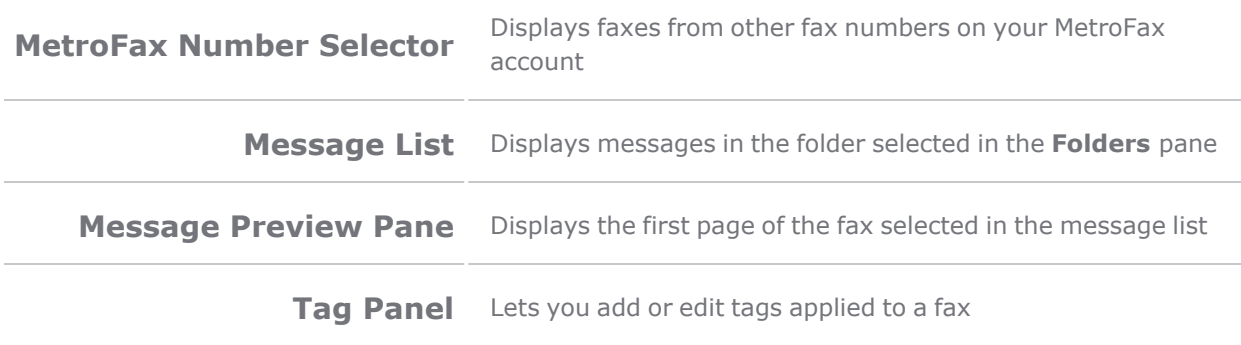

#### <span id="page-9-0"></span>View a Received or Sent Fax

#### View a Received Fax

Faxes received at your MetroFax number will arrive in your e-mail inbox attached to an email. A copy of the fax will also be delivered to your **[Message](#page-7-0) Center** so you can access your faxes online, even when you can't access your email.

MetroFax customers may receive a total number of pages based on their monthly plans, with unlimited storage in the Message Center. Your faxes will be available until you delete them.

To view a received fax in Message Center:

- 1. Log into MetroFax MyAccount at **<https://myaccount.metrofax.com/myaccount/>**.
- 2. Click **View Faxes**. The Message Center opens and displays the faxes in your **Inbox** folder.
- 3. To preview only the first page, single-click the **Subject** of a fax in the list; to view the full screen in a tab, double click the **Subject** of a fax in the list; and to view faxes .received by another fax number on your account, select that number from the drop-down list in the top right corner of the Message Center.

To view a fax you received via email:

- 1. Log into your email account.
- 2. Find and open the email message from **MetroFax [message@inbound.metrofax.com]**.
- 3. Click on the attachment to open the fax.

**Note:** The default file format for delivered faxes is Adobe PDF (free **Adobe Reader [software](http://get.adobe.com/reader/otherversions)** is available at **<http://get.adobe.com/reader/otherversions>**).

Users can change their fax-file format preference by changing their account preferences in **Account Details > Preferences > Receive Fax Options.**

#### View a Sent Fax

MetroFax saves a copy of each fax sent from your MetroFax number in the **Sent** folder in Message Center. You can view your sent faxes any time just by logging in and checking in Message Center.

To view a sent fax in Message Center:

- 1. Log into MetroFax MyAccount at **<https://myaccount.metrofax.com/myaccount/>**.
- 2. Click **VIEW FAXES**.
- 3. In the Message Center **Folders** pane, click the **Sent** folder. The Message Center displays your sent faxes in the message list.
- 4. To preview only the first page, single-click the **Subject** of a fax in the list.
- 5. To view full-screen in a tab, double-click the **Subject** of a fax in the list.

#### <span id="page-10-0"></span>Resend a Fax

MetroFax Message Center makes it easy for users to resend a fax.

To resend a fax:

- 1. Log into MetroFax MyAccount at **<https://myaccount.metrofax.com/myaccount/>**.
- 2. Click **VIEW FAXES**.
- 3. In Message Center, check the box next to the fax you'd like to resend.
- 4. Click **Fax** in the Message Center toolbar.
- 5. Fill out the **Send a Fax** form (via **Send [Faxes](#page-16-0) Via the Web or Email**), and then click **Send Fax**. Your original fax will automatically be added as an attachment to the **Send a Fax** form.

**Note:** You can also resend failed faxes from your sent-faxes activity log (see **View, Export, or Print Fax [Usage/Activity](#page-28-0) Logs).**

#### <span id="page-11-0"></span>Forward a Fax

MetroFax Message Center makes it easy to forward, via fax or e-mail, a copy of a fax previously sent or received.

To forward a fax via fax:

- 1. Log into MetroFax MyAccount at **<https://myaccount.metrofax.com/myaccount/>**.
- 2. In Message Center, check the box beside the fax or faxes you'd like to forward.
- 3. Click **Fax** in the Message Center toolbar.
- 4. Fill out the **Send a Fax** form (via **Send [Faxes](#page-16-0) Via the Web or Email**), then click **Send Fax**.

**Note:** Your original fax will automatically be added as an attachment to the **Send a Fax** form. If you forward multiple faxes, each will be added as a separate attachment.

#### To forward a fax via email:

- 1. Log into MetroFax MyAccount at **<https://myaccount.metrofax.com/myaccount/>**.
- 2. In Message Center, check the box beside the fax or faxes you'd like to forward.
- 3. Click **Forward** in the Message Center toolbar.
- 4. In the **Forward Faxes** dialog, enter the destination email address in the box provided; then click **Forward**.

**Note:** If you forward multiple faxes, each will be sent in a separate email.

#### <span id="page-12-0"></span>Search for Faxes

Via the MetroFax Message Center, you can search for any fax by keywords, which are stored automatically upon receipt of a fax. Or, you can search by **[tags](Tags.htm)** that you have manually applied to your faxes.

Each time you receive a fax, the MetroFax Message Center does a full-text scan of all of your fax content, including headers (i.e. **To**, **From**, **Date**, **Subject**, **Caller ID**) and identifies keywords to store. Message Center then indexes those keywords for future fax retrieval. Keywords are available for searching within five minutes after a fax is received.

> **Note:** The **Search** function does not work for foreign-language keywords.

To search for faxes:

- 1. Log into MetroFax MyAccount at **<https://myaccount.metrofax.com/myaccount/>**.
- 2. Click **VIEW FAXES**.
- 3. In the **Search** box, type one or more keywords or tags.
- 4. Click **Search Faxes**. A new tab opens in the message panel and displays your search results.

**Note:** The search-results display matches for both sent and received faxes for all numbers on your MetroFax account.

#### <span id="page-12-1"></span>Print Faxes

This feature generates a printable version of your selected fax(es) in another browser window.

To print a fax:

- 1. Log into MetroFax MyAccount at **<https://myaccount.metrofax.com/myaccount/>**.
- 2. Click **VIEW FAXES**.
- 3. In Message Center, check the box(es) next to the fax(es) you'd like to print.
- 4. Click **Print** in the Message Center toolbar. Your selected fax(es) appear in a new browser window.
- 5. In the **Print** dialog box that appears, configure your document-output settings.
- 6. Click **Print**.

#### <span id="page-13-0"></span>Download a Fax

While your faxes are always saved in the Message Center, you can also download your faxes to your hard drive. You might want to download a fax for printing, for editing, or to have an accessible copy when you're not online.

To download a fax:

- 1. Log into MetroFax MyAccount at **<https://myaccount.metrofax.com/myaccount/>**.
- 2. Click **VIEW FAXES**.
- 3. In Message Center, check the box next to the fax you'd like to download.
- 4. Click **Download** in the toolbar.
- 5. Save the file to a folder on your PC.

**Note:** If you've selected multiple faxes, they'll all be placed into a single ZIP file for download. You can also select files that you uploaded into MetroFax for download, back onto your desktop.

#### <span id="page-13-1"></span>View, Add, or Edit Contacts

**Contacts** is your MetroFax Message Center address book. Store the names and fax numbers of people you send faxes to frequently, to make sending faxes quicker and easier. When sending a fax by using the **Send a Fax** form (via *Send [Faxes](#page-16-0) Via the Web or [Email](#page-16-0)*), select **Choose from Contacts** to automatically fill in the form's recipient list.

To view, add, or edit your contacts:

- 1. Log into MetroFax MyAccount at **<https://myaccount.metrofax.com/myaccount/>**.
- 2. Click **VIEW FAXES**.
- 3. Click the **Contacts** tab at the top of the Message Center. Your contacts are listed alphabetically.
- 4. To add a new contact: Click **Add**, enter the contact information, and then click **Save**.To edit: Select the contact, click **Edit**, update the contact information, then click **Save**

**Note:** It is not possible to create contact groups in Message Center.

#### Import and Export Contacts

You can import contacts from *Gmail*, *Yahoo! Mail*—or import/export your contacts list from/to a .csv (comma-separated value) file.

> **Tip:** Want to import your *Outlook* address book? Export it as a .csv file from *Outlook*, and import the .csv file to MetroFax!

#### To import contacts into MetroFax from *Gmail* or *Yahoo! Mail*:

- 1. Log into MetroFax MyAccount at **<https://myaccount.metrofax.com/myaccount/>**.
- 2. Click **VIEW FAXES**.
- 3. In the Message Center, click the **Contacts** tab.
- 4. Click **Import** in the Message Center toolbar.
- 5. Select your email provider from the drop-down list.
- 6. Enter your -mail address and password, then click **Import**. Your outside contacts will load into your MetroFax address book.

If you have a large number of contacts to add from another address book, you can import these contacts into MetroFax contacts by using a .csv, file. You will need to export the file from your outside email client before importing it into MetroFax.

Your .csv file must contain the following columns: **First Name**, **Last Name**, **Company Name**, **Email Address**, **Fax Number**, **Country**.

To import a .csv file into MetroFax contacts:

- 1. Log into MetroFax MyAccount at **<https://myaccount.metrofax.com/myaccount/>**.
- 2. Click **VIEW FAXES**.

- 3. In the Message Center, click the **Contacts** tab.
- 4. Click **Import** in the Message Center toolbar.
- 5. Select **Import CSV File**.
- 6. Browse your PC for the .csv file.
- 7. Once the file is selected, click **Open**. Double-check that the correct file is listed under **File to Import**.
- 8. Click **Import**.

To export your MetroFax contacts: (These steps let you export your contacts list to a .csv file for use outside of MetroFax.)

- 1. Log into MetroFax MyAccount at **<https://myaccount.metrofax.com/myaccount/>**.
- 2. Click **VIEW FAXES**.
- 3. In the Message Center, click the **Contacts** tab.
- 4. Click **Export** in the Message Center toolbar.
- 5. In the confirmation dialog, click **Export** to save the .csv file to your PC.

EI **Note:** *Safari* users should option-click **Export** to save the file.

## Send Faxes via the Web or Email

<span id="page-16-0"></span>You can send faxes directly from the Message Center or by email. No matter which method you use, a copy of each fax you send will be saved in the **Sent** folder in the Message Center. You'll also receive an email receipt notifying you that your fax was sent successfully or advising you of the reason for failure.

#### <span id="page-16-1"></span>Send a Fax via the Web

When using MetroFax, you can send files from the MetroFax website, similar to attaching documents to an email, along with an optional cover page. MetroFax supports a wide variety of file formats that includes most common programs.

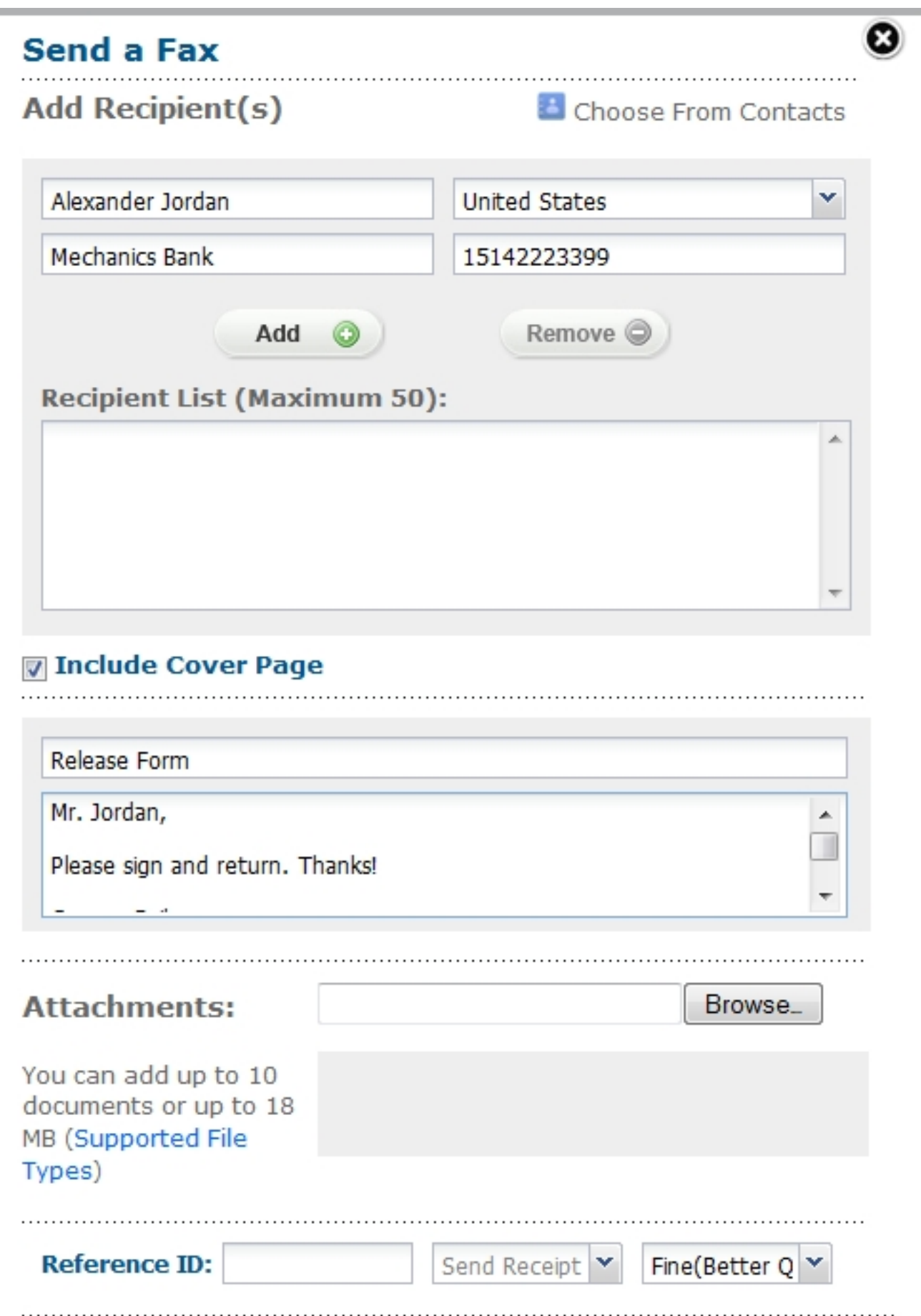

- 1. Log into MetroFax MyAccount at **<https://myaccount.metrofax.com/myaccount/>**.
- 2. Click **SEND FAXES** to open the **Send a Fax** form. (You can also open this form by using the **Compose** button in your Inbox.)
- 3. **Add Recipient(s)** by filling in the following fields:
	- <sup>l</sup> **Name**
	- <sup>l</sup> **Company**
	- <sup>l</sup> **Country**
	- <sup>l</sup> **Number**

**Note:** The country selected in the **Country** drop-down menu provides the correct dialing prefix in the **Number** field.

**Note:** Be sure to remove all formatting in the **Number** field. For example, **1-202-555-1234** should be entered as **12025551234**.

4. Click **Add**.

**Tip:** Alternatively, click **Choose From Contacts** to select a recipient from the MetroFax address book. The fields listed above will be filled in automatically.

- 5. To add multiple recipients, repeat steps 3 5 for each recipient.
- 6. If the **Include Cover Page** option is checked, provide a **Subject** and **Message** for the cover page, in the text fields that open.
- 7. Attach documents as needed, using the **Browse** function.
- 8. Provide a **Reference ID** to identify the fax as belonging to a particular issue, case, or campaign. (This is an optional field.)
- 9. Indicate the email address to which the confirmation receipt will be delivered. (The default confirmation address is provided. Change this only if a different address from the default is needed.)
- 10. Select a fax transmission **Quality**.
- 11. Click **Send Fax**.

#### <span id="page-19-0"></span>Send a Fax via Email

You can send a fax from any standard email program, or by using a web-based email service like *Yahoo* or *Gmail*. Create an email, then attach up to 10 files (20MB maximum) you want to fax. If you attach multiple files, MetroFax combines the files into one fax in the order they were attached to the email.

1. Open your email program, and create a new email message.

**Note:** You must send the email from an email address in your **Send-Email Addresses** account preference (see **[Update](#page-23-1) Account [Preferences](#page-23-1)**).

- 2. In the **To** field, enter the recipient's fax number, followed by **@metrofax.com**. Additional options are described in the next section. For example:
	- <sup>l</sup> To send to the US fax number **+1 323 555 1234**, type **13235551234@metrofax.com**, where **1** equals the country code; **323**, the area code; and **5551234**, the fax number.
	- <sup>l</sup> To send to the UK number **+44 (0)20 7555 1234**, type **442075551234@metrofax.com**, where **44** equals the country code; **207**, the area code; and **5551234**, equals the fax number.
- 3. Attach up to 10 files you want to fax to your outgoing email message (maximum 20MB).
- 4. To include a cover page, type the cover-page text in the body of the email message.
- 5. Send the email.

#### <span id="page-19-1"></span>Add a Cover Page

Adding a cover page to your fax lets you include a short message to the recipient, which provides some context for the document sent to them. With MetroFax, there are several options for including a cover page with your fax.

#### MetroFax Default Cover Page

MetroFax will automatically format a cover page for you when sending a fax by with the **Send a Fax** form online or through email (via **Send [Faxes](#page-16-0) Via the Web or Email**).

If sending a fax online, check the box next to **Include Cover Page**. Fill out the **Subject** and **Message** fields.

If sending a fax through email, any text included in the **Body** of the e-mail message will be included as a cover page. The **Subject** of the email will be used as the **Subject** of the cover page. Use the **To** field to specify cover-page options, such as recipient name, sender name, and company name.

#### Your Own Cover Page

Using the default cover page generated by MetroFax is optional. If you would prefer to use a cover page of your own design, you can turn off the default cover page and attach your cover page to the outgoing fax as a separate file. Your cover page can be created in any file format currently supported by MetroFax for sending faxes.

**Note:** You will need to attach the cover-page file as the very first attachment when sending your fax, to be sure it is the first page transmitted.

#### To turn off the default cover page:

- <sup>l</sup> From the **Send Fax** form online, uncheck the **Include Cover Page** option.
- <sup>l</sup> When sending through email, leave the **Body** of the email blank (this includes removing any automatic signatures you may have set).

#### <span id="page-21-0"></span>Default Cover-Page Options

In addition to the **To** line options for cover pages described in the "Send Faxes Via Email" (see **Send [Faxes](#page-9-0) via the Web or Email**), when there is any text in the body of the email, an automatic cover page will be generated. This automatic cover page may be managed through the use of tags. The available tags are:

- <sup>l</sup> **{nocoverpage}** Disables the automatic cover page, and hides all text in the body of the email.
- **.** {showbodytext} Displays any text, in the body of the email, as plain text.

To use these tags, simply enter them as the first line of text in the body of the email. (Or, if using both tags, enter them as the first and second lines of text.) The tags may be used separately, together, or not at all.

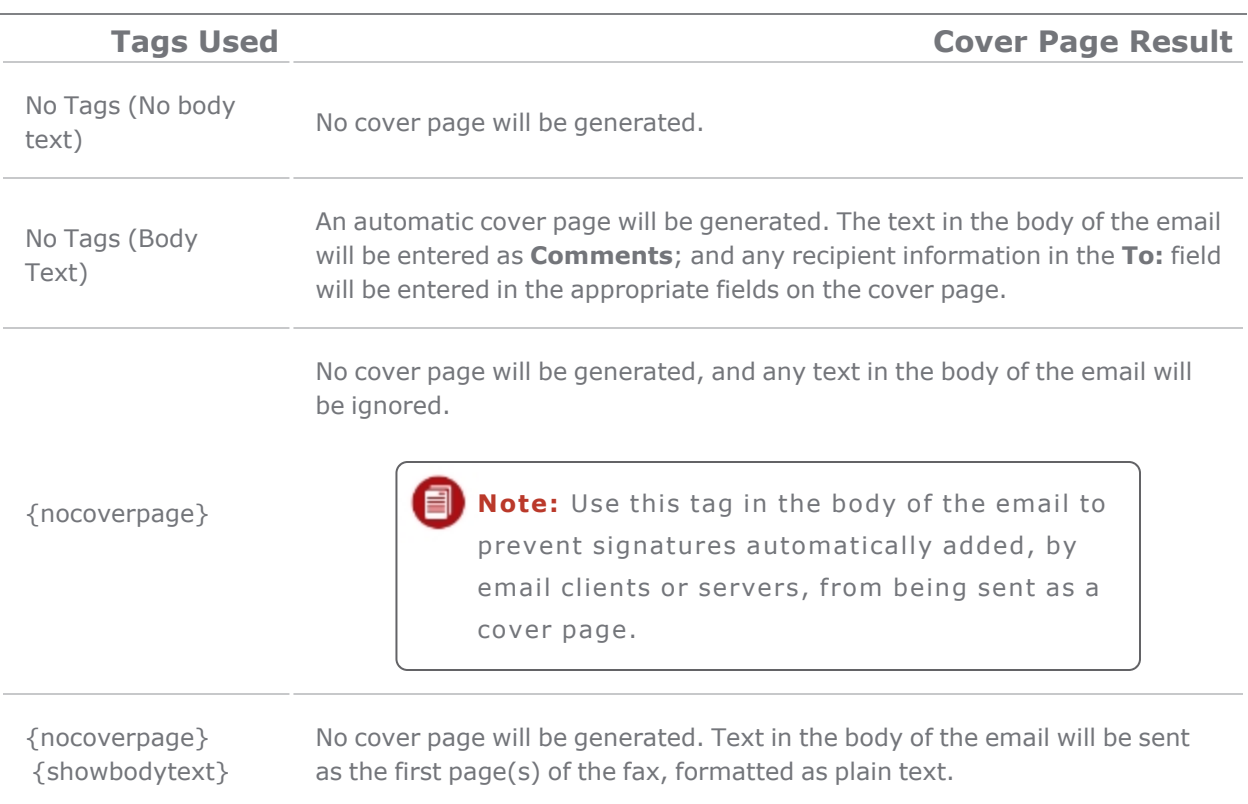

**Note:** Each of the examples above does NOT require the additional **To** line options described in "Send Faxes Via Email" (see **Send [Faxes](#page-9-0) via the Web or [Email](#page-9-0)**). These are completely separate ways of setting cover-page options. Do not combine these options.

## <span id="page-23-0"></span>About the **Account Overview** Page

**Account Overview** is where you go to edit your account preferences, view usage, or update account information.

To get to the **Account Overview** page, just click **Account Details** in the in header on your MetroFax MyAccount page.

From **Account Overview**, you can:

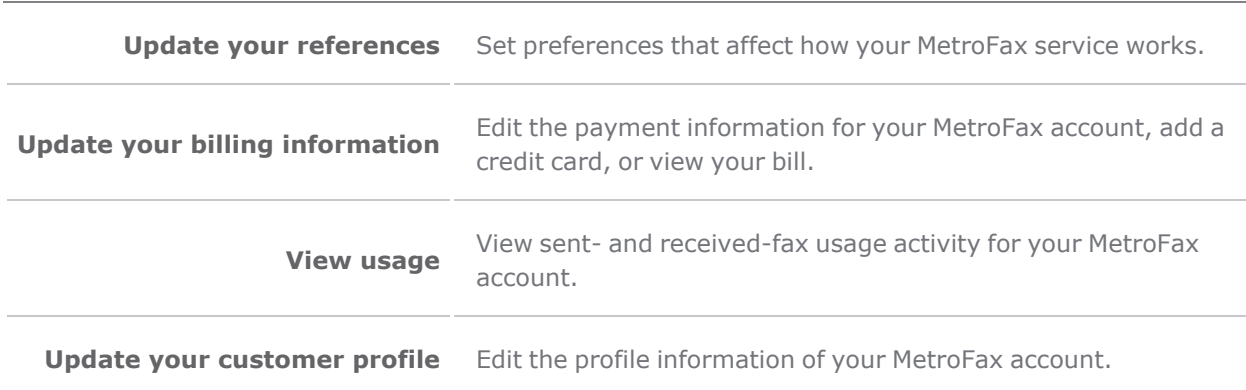

#### <span id="page-23-1"></span>Update Account Preferences

You may customize your settings according to your needs. Available account options depend on your current plan.

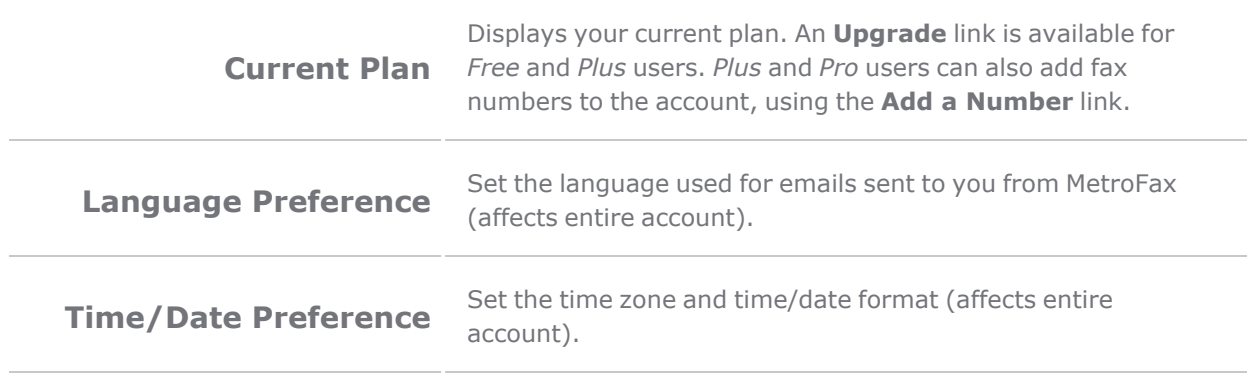

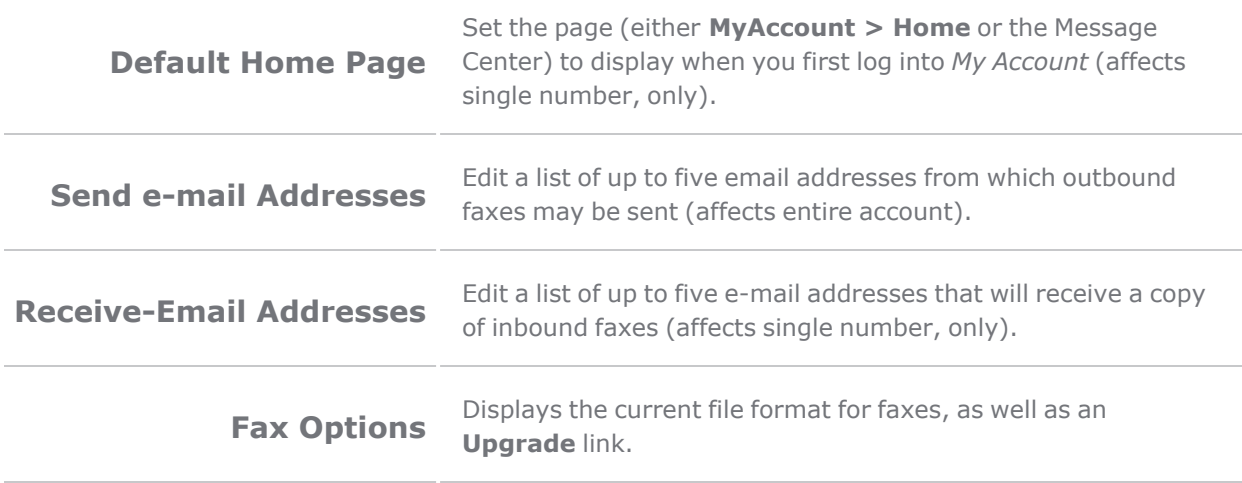

To update your account preferences:

- 1. Log into MetroFax MyAccount at **<https://myaccount.metrofax.com/myaccount/>**.
- 2. Click **Account Details**.
- 3. Click the **Preferences** tab.
- 4. Click **Edit** beside the preference you'd like to update.

**Note:** If you have multiple fax numbers linked to one account, some preference settings will affect your entire MetroFax account, while others will affect only a single MetroFax number on your account.

5. Select the desired options—or edit information; then click **Update**. To remove information: Delete the text, then click **Update**.

#### <span id="page-24-0"></span>About the Billing Tab

To edit billing and payment information for your account, click **Account Details** in the in header on your MetroFax MyAccount page; then click the **Billing** tab.

From the **Billing** tab, you can:

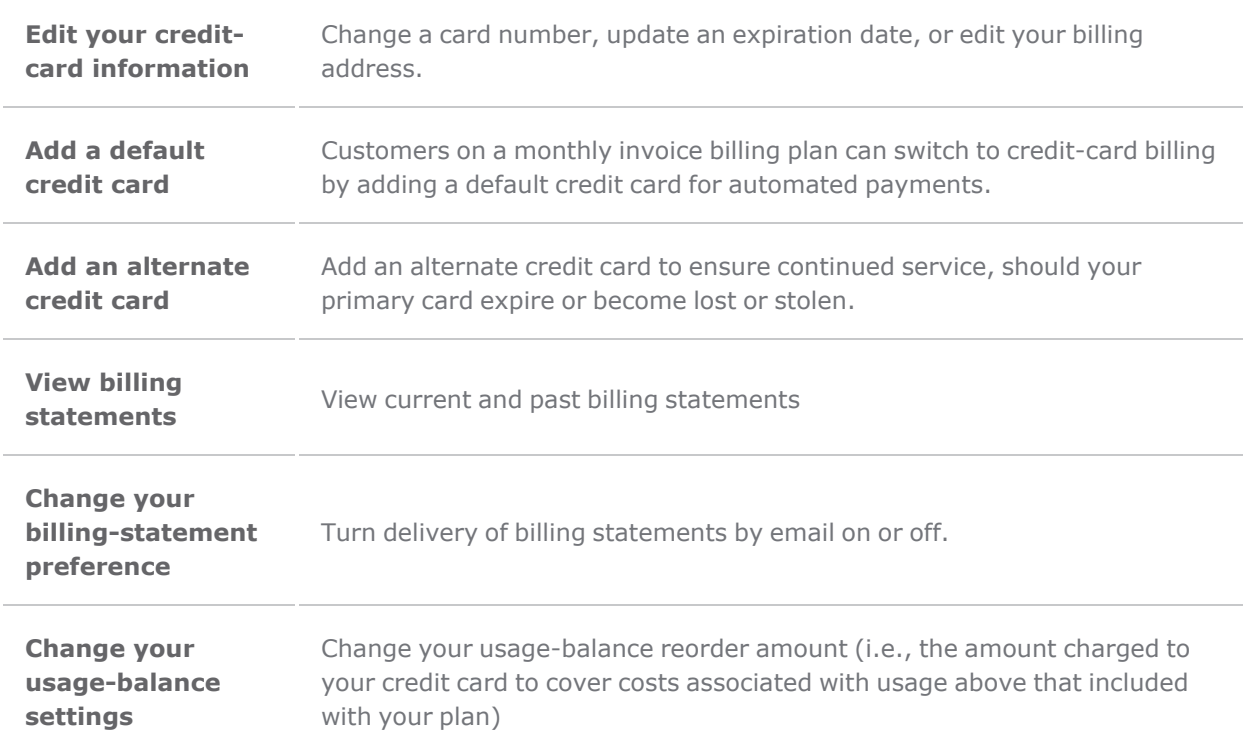

#### <span id="page-25-0"></span>Edit Credit-Card Information

To ensure continued service, please keep your credit-card payment details current.

**Note:** For security purposes, you are required to re-enter all your 目 details when you change any of your credit-card information.

To edit your credit-card information:

- 1. Log into MetroFax MyAccount at **<https://myaccount.metrofax.com/myaccount/>**.
- 2. Click **Account Details**.
- 3. Click the **Billing** tab.
- 4. In either the **Default Credit Card** or **Alternate Credit Cards** section, click **Edit**.
- 5. Edit the necessary information.
- 6. Click **Update**.

#### <span id="page-26-0"></span>Add a Default Credit Card

If you're currently on a monthly invoice billing plan, you can switch from invoice billing to automated billing by adding a default credit card. That card will then be charged for your subscription and usage fees according to your plan.

To add a default credit card:

- 1. Log into MetroFax MyAccount at **<https://myaccount.metrofax.com/myaccount/>**.
- 2. Click **Account Details**.
- 3. Click the **Billing** tab.
- 4. In the **Default Credit Card** section, click **Add**.
- 5. Enter the information for your credit card.
- <span id="page-26-1"></span>6. Click **Update**.

#### Add an Alternate Credit Card

If you are on automated credit-card billing, you can add up to two alternate credit cards to ensure continued service, should your primary card expire; or become lost or stolen.

To add an alternate credit card:

- 1. Log into MetroFax MyAccount at **<https://myaccount.metrofax.com/myaccount/>**.
- 2. Click **Account Details**.
- 3. Click the **Billing** tab.
- 4. In the **Alternate Credit Cards** section, click **Add** (for your first alternate card) or **Add More** (for your second alternate card).
- 5. Enter the information for your alternate credit card.
- <span id="page-26-2"></span>6. Click **Update**.

#### Change Your Billing-Statement Preference

In addition to viewing your billing statements online, you have the option to receive them via email. This is an opt-in feature only and is not turned on by default.

To opt-in to receiving statements in email:

- 1. Log into MetroFax MyAccount at **<https://myaccount.metrofax.com/myaccount/>**.
- 2. Click **ACCOUNT DETAILS**.
- 3. Click the **Billing** tab.
- 4. Select an option for billing statement delivery:
	- I prefer to view my billing statements online only
	- I prefer to receive my billing statements via email
- <span id="page-27-0"></span>5. Click **Update**.

#### View Billing Statements

You can view your past billing statements online, to review details regarding your subscription charges to your credit card (monthly or annual, based on your service plan).

To view your billing statements:

- 1. Log into MetroFax MyAccount at **<https://myaccount.metrofax.com/myaccount/>**.
- 2. Click **View Faxes**.
- 3. Select the **Invoices** folder. (Billing-statement notifications display in the main window.)
- 4. Select a notice to open it in the message window, or double click it to open it in a new tab.(The full statement appears as an attachment.)
- <span id="page-27-1"></span>5. Click the attachment link to view the attachment.

#### Edit the Usage-Balance Settings

Your MetroFax plan may include free inbound-fax or outbound-fax pages as part of the subscription fee—however, usage exceeding amounts included with your plans is extra and is billed separately. For this purpose, MetroFax maintains a pre-paid usage balance. If your usage exceeds the amount included in your plan, MetroFax deducts the extra usage cost from that balance.To help ensure you have continued service, MetroFax automatically replenishes your usage balance when the amount drops below \$2.

The amount charged to your credit card to replenish the balance is determined by the **Reorder Amount** preference. The reorder amount is added to your remaining usage balance.For example, if your reorder amount is set to \$10, MetroFax will automatically charge \$10 to your credit card and add that \$10 to your usage balance when it drops below \$2.

You can view your current usage balance, and set the reorder amount on the **Billing** tab.

To edit your usage-balance settings:

- 1. Log into MetroFax MyAccount at **<https://myaccount.metrofax.com/myaccount/>**.
- 2. Click **Account Details**.
- 3. Click the **Billing** tab.The **Usage Balance** section displays your current balance.
- 4. To edit the reorder amount, click **Edit** in the **Usage Balance** section .
- 5. In the **Select a New Reorder Amount** list, select a dollar value (the minimum is \$10).
- 6. Click **Update**.

**Note:** If you regularly send or receive a substantial amount of faxes, you may wish to set a higher reorder amount to help reduce the number of separate reorder charges on your monthly credit-card statement.

#### <span id="page-28-0"></span>View, Export, or Print Fax Usage/Activity Logs

To view a summary of fax usage for designated billing periods, and detailed usage logs for each of your fax numbers, navigate to the **Usage** tab by clicking **Account Details** in the header on your MetroFax MyAccount page.

On the **Usage** tab, you'll see a summary table with the following information:

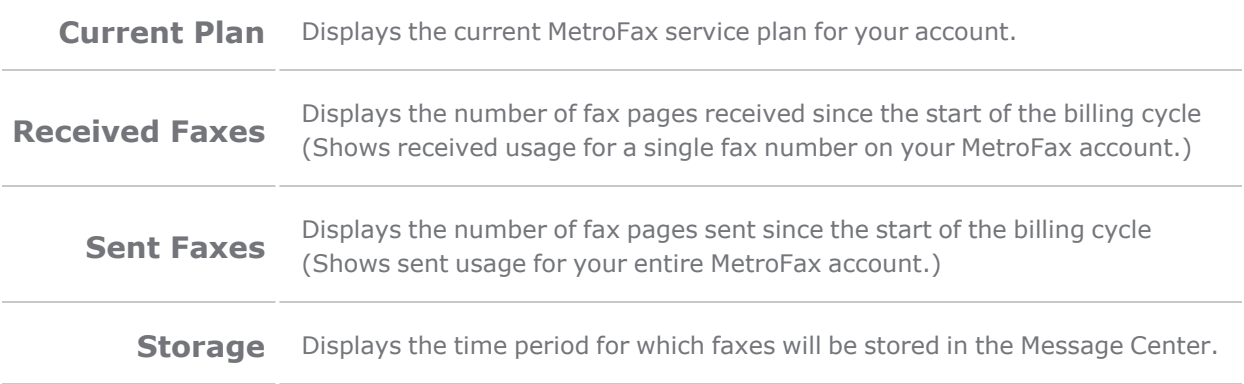

**Note:** If you have multiple fax numbers linked to your account, the usage-summary table displays inbound-fax usage for a single fax

ber on your account. To display usage for another number, select number in the MetroFax Number(s) list in the top-right corner.

#### To view detailed sent and received fax-activity logs:

- 1. Log into MetroFax MyAccount at **<https://myaccount.metrofax.com/myaccount/>**.
- 2. Click **Account Details**.
- 3. Click the **Usage** tab.
- 4. Click **Activity Log** beside the type of log you'd like to view:
	- **Received Faxes** This log displays a list of faxes you've received. Logged fax activity includes the date and time, number of pages, type of activity, transmission duration, and the **From** sender's fax number.
	- <sup>l</sup> **Sent Faxes** This log displays a list of faxes you've sent. Logged fax activity includes the date and time, who it was sent to, the number of pages, how much of a charge was incurred, the subject, and fax status. Any faxes marked as **Failed** have a **Resend** link next to them.

**Note:** To display activity for a date range, select **From** and **To** dates, then click **Go**.

#### To print fax-activity logs:

- 1. Log into MetroFax MyAccount at **<https://myaccount.metrofax.com/myaccount/>**.
- 2. Click **Account Details**.
- 3. Click the **Usage** tab.
- 4. Click **Activity Log** beside the type of log you'd like to view: **Received Faxes** or **Sent Faxes**.
- 5. Click **Print Page**, located below the fax-activity-log table.
- 6. When the **Print** window opens, select your printer, and click **Print**.

#### <span id="page-29-0"></span>Update Your Customer Profile

The **Customer Profile** contains your name, company name, email address, and telephone number(s). Please keep your contact details current to ensure you receive service updates.

**Note:** Your profile must contain at least one telephone number.

To update your customer profile:

- 1. Log into MetroFax MyAccount at **<https://myaccount.metrofax.com/myaccount/>**.
- 2. Click **Account Details**.
- 3. Click the **Profile** tab.
- 4. Referring to the table below, click **Edit** beside the information you'd like to update:

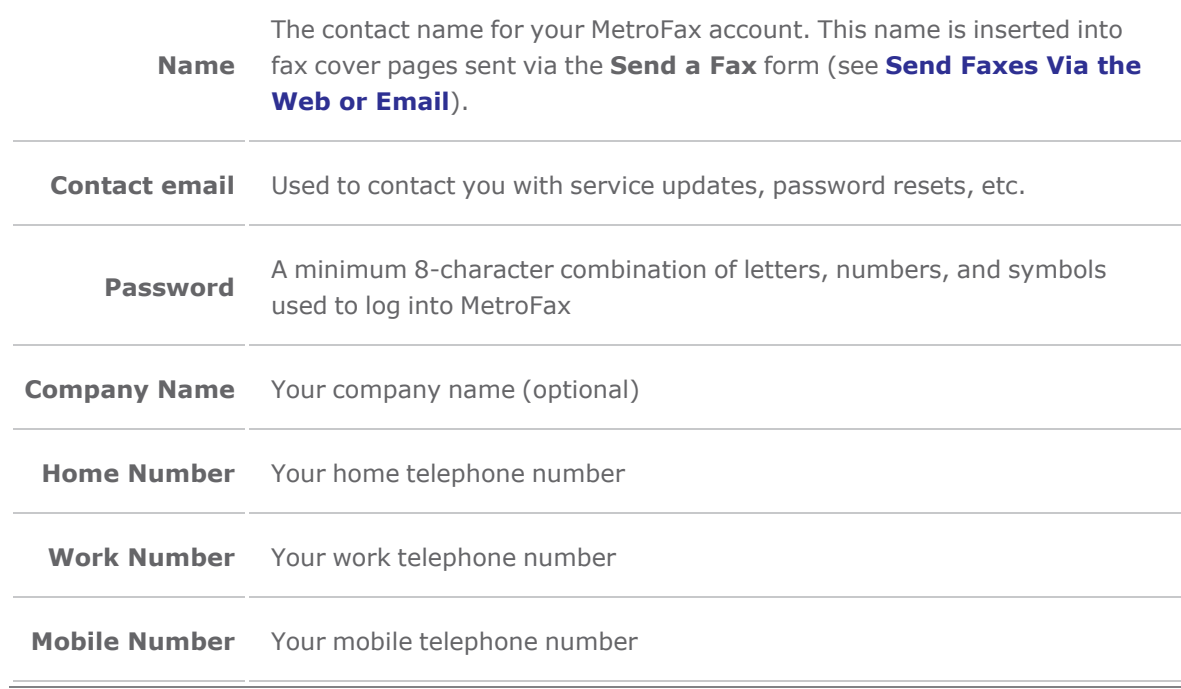

5. Enter the new information and click **Update**. (To remove information:Place your cursor in the field, delete the text, then click **Update**.)

#### <span id="page-30-0"></span>Add Another Fax Number

Adding another fax number to your MetroFax account is convenient and affordable. Your new MetroFax number is immediately available for use.

To add another fax number:

- 1. Log into MetroFax MyAccount at **<https://myaccount.metrofax.com/myaccount/>**.
- 2. Click **Account Details**.
- 3. Click the **Preferences** tab.
- 4. In the **Current Plan** section, click the **Add a Number** option.
- 5. Select the **Domestic** or **International** tab.
- 6. Set your search criteria, using the available options.
- 7. Select a number from the search results, and click **CONTINUE**.
- 8. Click **ADD A NUMBER** to confirm your selection, and add the number to your account.

#### <span id="page-31-0"></span>Upgrade Your Service Plan

You can upgrade your MetroFax service plan to get more value and save more money! To do so:

- 1. Log into MetroFax MyAccount at **<https://myaccount.metrofax.com/myaccount/>**.
- 2. Click **Account Details**.
- 3. Click the **Preferences** tab.
- 4. Beside the **Current Plan** section, click **Upgrade**.
- 5. Select an upgrade option, then click **Continue**.

#### <span id="page-32-0"></span>Cancel Your MetroFax Account

We're sorry to see you go!

Before you do, have you contacted **[Customer](https://www.metrofax.com/contact) Support** for assistance with any technical issues you may be encountering?

To cancel your account:

- <sup>l</sup> Log into MetroFax MyAccount at **<https://myaccount.metrofax.com/myaccount/>**.
- <sup>l</sup> Click **Account Details**.
- **.** Go to the **Billing** tab.
- <sup>l</sup> Next to **Next Payment Date**, click **Cancel My Account**.

**Note:** Once your account is closed, any faxes stored online will no longer be accessible. Before you cancel your account: Be sure to download any documents you wish to keep .

## Mobile Faxing with MetroFax

<span id="page-33-0"></span>The MetroFax iPhone® and Android™ apps let you access your MetroFax account from your favorite mobile device. To access the application features, you must have an existing MetroFax account.

- Download the MetroFax app for the iPhone at **[https://itunes.apple.com/us/app/metrofax](https://itunes.apple.com/us/app/metrofax-mobile/id421893907?mt=8)[mobile/id421893907?mt=8](https://itunes.apple.com/us/app/metrofax-mobile/id421893907?mt=8)** ; or log into your iTunes® account, and search for MetroFax in the App Store.
- <sup>l</sup> Download the MetroFax app for the Android at **[https://](https://play.google.com/store/apps/details?id=metrofax.android.MobileFax) [play.google.com/store/apps/details?id=metrofax.android.MobileFax](https://play.google.com/store/apps/details?id=metrofax.android.MobileFax)**; or log into your *Google* account, and search for MetroFax in the Play Store.

#### <span id="page-33-1"></span>MetroFax Mobile-App Help Pages

For both the iPhone and Android, tap **FAQs** to be taken to the in-device **Help** page.

Send feedback to MetroFax, using the email feedback feature in the MetroFax **Mobile Settings** screen (iOS and Android).

## Metrofax Support

<span id="page-34-0"></span>For support /contact information, click **[here](https://www.metrofax.com/contact.)**.

## <span id="page-35-0"></span>Appendix: Supported File Formats

MetroFax works with just about any major computer-application file, which means you can send all the file types listed below from your computer to any fax machine.

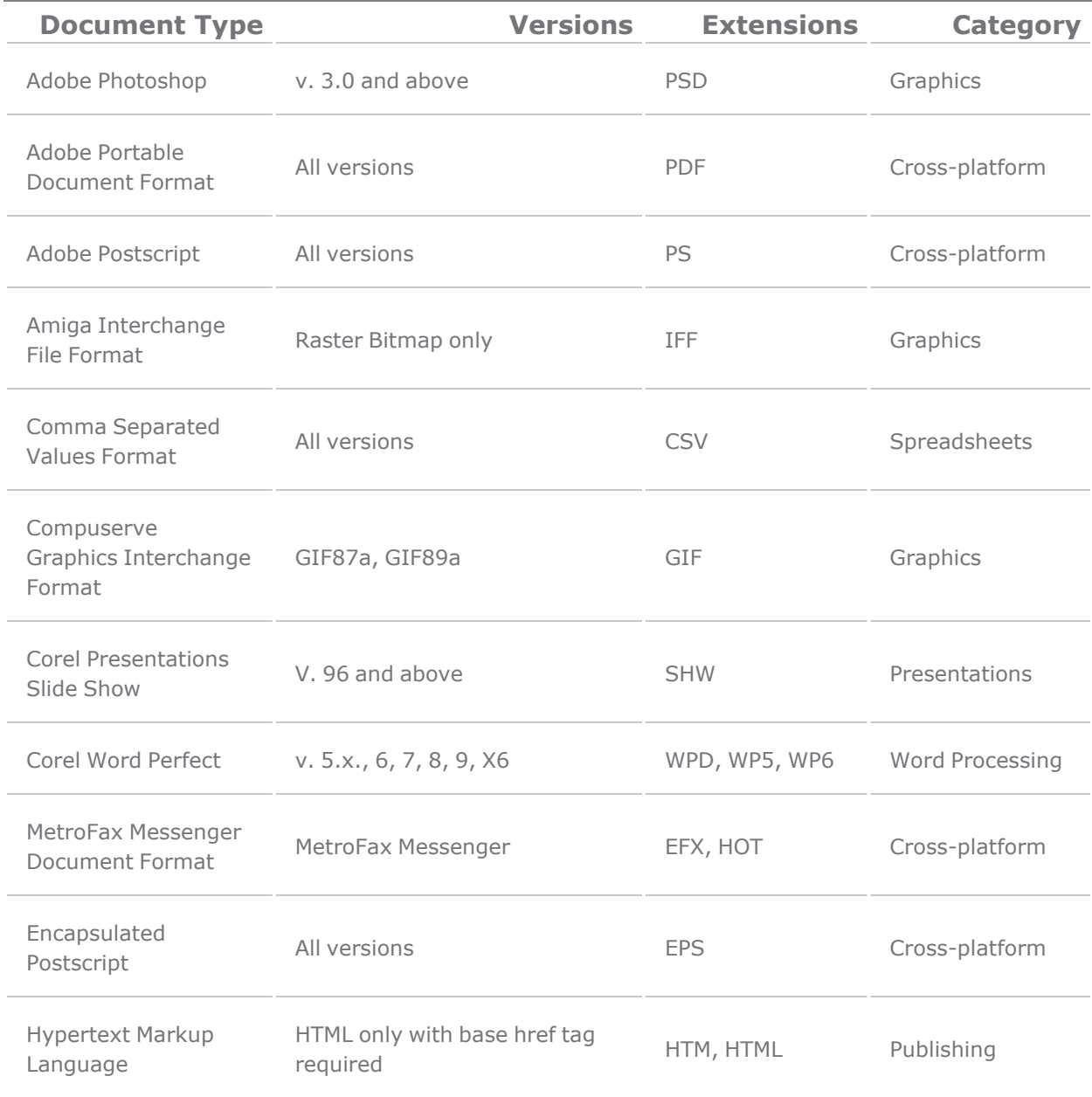

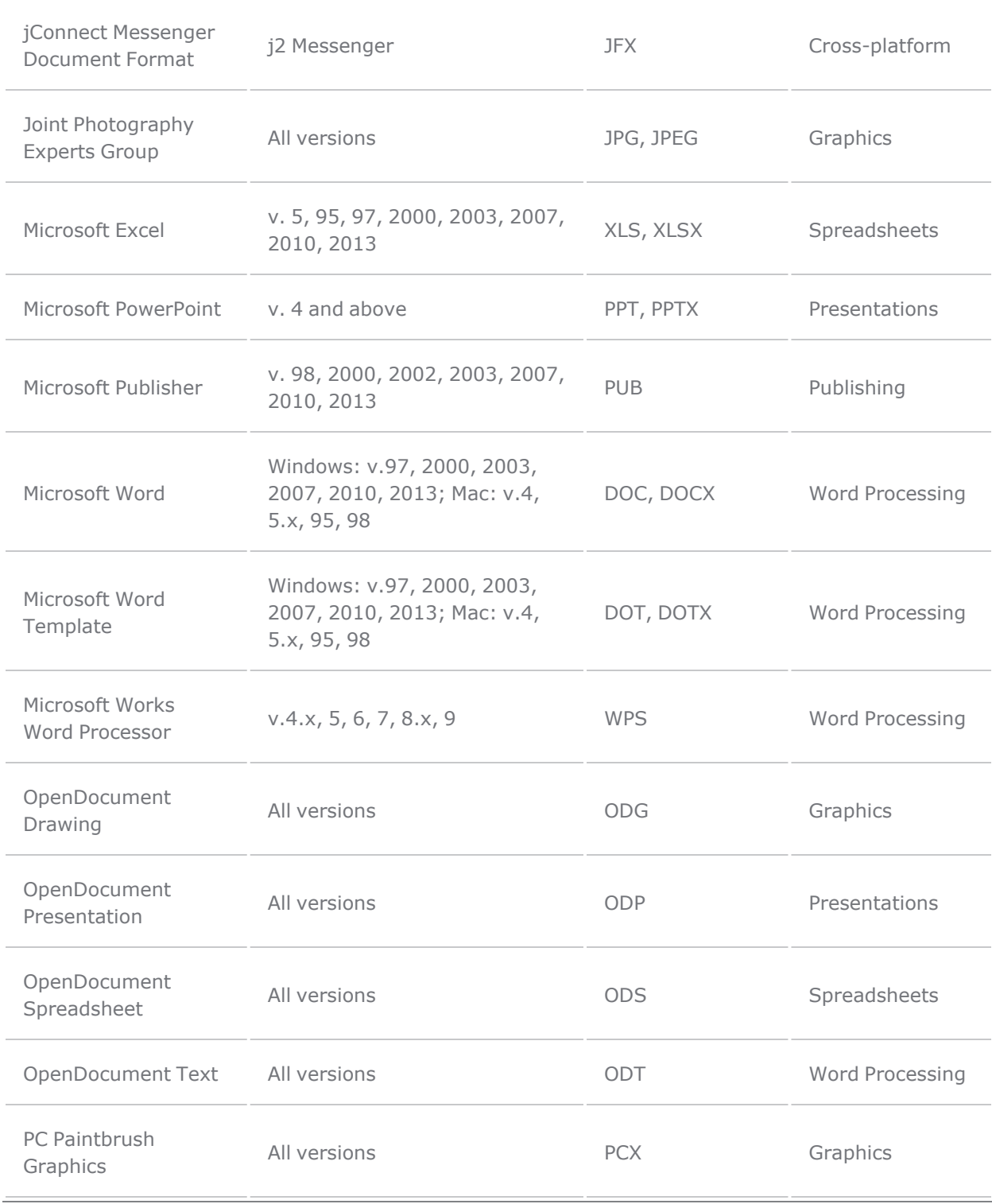

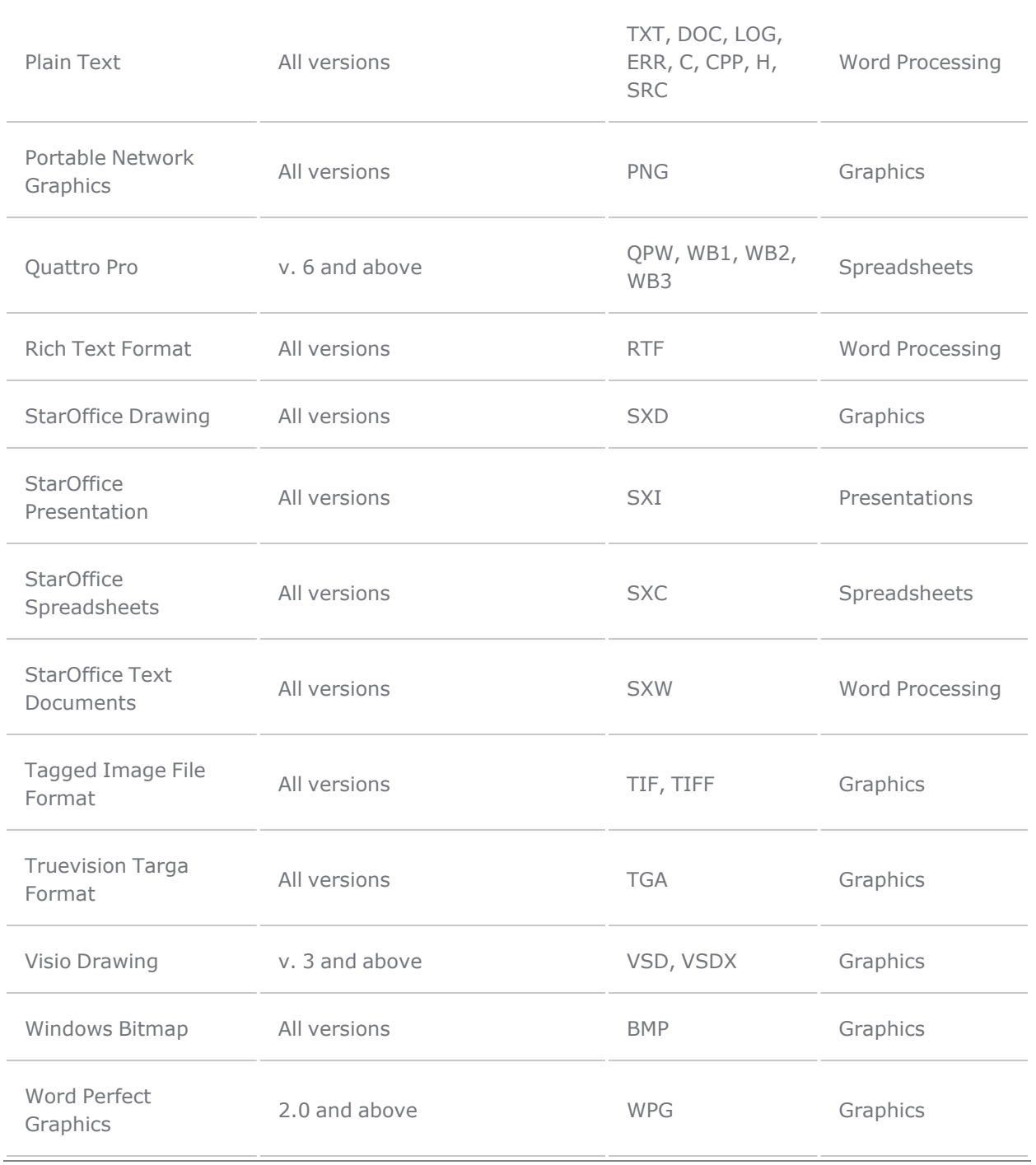